# The Student Record

Last Modified on 08/07/2020 10:07 am EDT

The Student record lives within the Family record and offers a centralized area to house and reference all information related to a specific student. Each student record has its own tabs, buttons, links, and user-defined fields.

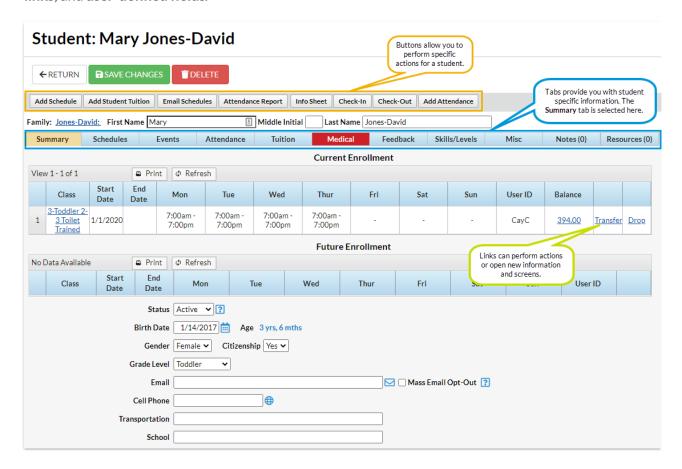

#### **Tabs**

Tabs in the Student record allow a user to see and work with specific details related to a student.

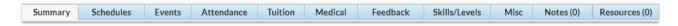

## **Summary Tab**

A summary of the student information, including birth date and grade level information.

### Schedules Tab

The Schedules tab provides details for all past, current, and future schedules for the student. For details on older past enrollments use the **Enrollment Detail Report**.

#### **Events Tab**

The Events tab provides all current & past event enrollment details for the student.

#### Attendance Tab

When a student checked in and out of your facility is displayed here. See Student Check-In / Out for more information on recording student attendance.

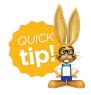

Use the *Select a time period* drop-down on the Attendance tab to quickly filter attendance.

#### **Tuition Tab**

The *Tuition* tab provides past, current, and future tuition rates for the student if you are set up as **Student Based Billing**.

#### Medical Tab

The Medical tab shows details of Immunizations/Requirements, as well as medications, special needs, allergies, and more.

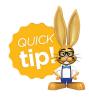

The Medical tab turns red when information is entered in this section as an alert to office staff.

#### Feedback Tab

Notes regarding your student's performance, such as feedback from their instructors, can be entered on this tab. Be sure to **Save Changes** after adding feedback. Use the **More** link to display the entire Student Feedback field.

#### Skills/Levels Tab

The *Skills/Levels* tab displays the skills assigned to the student, along with their progress. Use the **Add Skill/Level** button to add a skill/level. See **Student Skills/Levels** topic for full details.

#### Misc Tab

Add miscellaneous information related to the student here, including a picture of the student.

#### **Notes Tab**

Add, edit, or delete notes for a student here. Search notes, filter the notes by tags, and sort the notes by the date created or by the date modified. **Learn more about Notes in Jackrabbit** 

#### Resources Tab

Upload files and add hyperlinks (URLs) to the family's record. Store up to 15MB of data**Learn more** about Resources in Jackrabbit.

#### **Buttons**

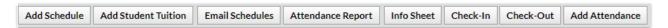

#### Add Schedule Button

The Add Schedule button will allow you to enroll a student in to a class and select their schedule.

#### **Add Student Tuition Button**

Use the Add Student Tuition button to add a tuition rate to a student if you are using Student Based Billing.

#### **Email Schedules Button**

From the Student record, click the **Email Schedules** button to email the current class schedules for the student. Optionally, you can email schedules for multiple students from *Tools > Students > Email Student Schedules*, See **Email Student Schedules** for more information.

## **Attendance Report Button**

Use the Attendance Report button to see attendance records for the student. SeeChild Attendance Report for more details.

#### Info Sheet Button

Use the *Info Sheet* button to display a detailed page of information on the student. Se**Student Info**Sheets for more information.

#### Check-In / Check-Out Buttons

These buttons are used to manually check a student in or out. See the Student Check-In / Out section for a full explanation.

## Add Attendance Button

Used to add a manual check-in / out for a date other than the current date. See the tudent Check-In / Out section for more details.

#### Links

Blue links are clickable and can perform an action or open new information. (Once a link has been clicked on, the color changes to purple.)

## **User-defined Fields**

There are five user defined fields available in a Student's *Misc* tab. These fields can be used to record specific information important to your organization. Ensure that you have consistent information entered for accurate searching using *Students > Search*. Edit the *User-defined Field* names, using **Tools > Edit Settings**. Choose *User-defined Fields* from the left menu.

User-defined Fields can be used to capture information during online web Registration. To learn more about how your organization can utilize User-defined fields on the online registration form, please refer to Web Registration Form: Field Options / Labels.

User-defined Fields can also be used on the Parent Portal. Refer to Set Up the Parent Portal page.

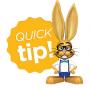

You are able to clear the information captured in the user-defined fields in mass from the *Students* menu > *Clear UDF Answers*. This will update family information by clearing the answers in the User-defined field on the Family Misc tab for **all** families.

The User ID must have the families permission Clear Answers in Student User-defined Fields (UDF).